**1** Peel back the orange tab completely and remove the plastic wrapper from the Yellow

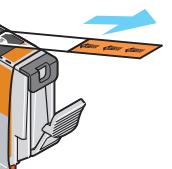

2 Twist off and discard the orange protective cap located on the bottom of the ink tank.

**IMPORTANT:** Do not touch the electrical

**NOTE:** To avoid spilling ink, never press on the sides of an ink tank. Do not touch the open ink port once the protective cap is removed, as this may prevent the ink from

Protective cap

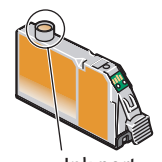

cover to return the holder to the center.

#### Press the eusel mark on the ink tank until it clicks into place and then its lamp lights red.

# *Start Here*

**Easy Setup Instructions** 

**4** Insert the remaining five ink tanks into their appropriate slots. Ensure that ink tank lamps

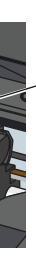

# Canon

**1 Unpack the Printer**

**1** Carefully remove all items from the box.

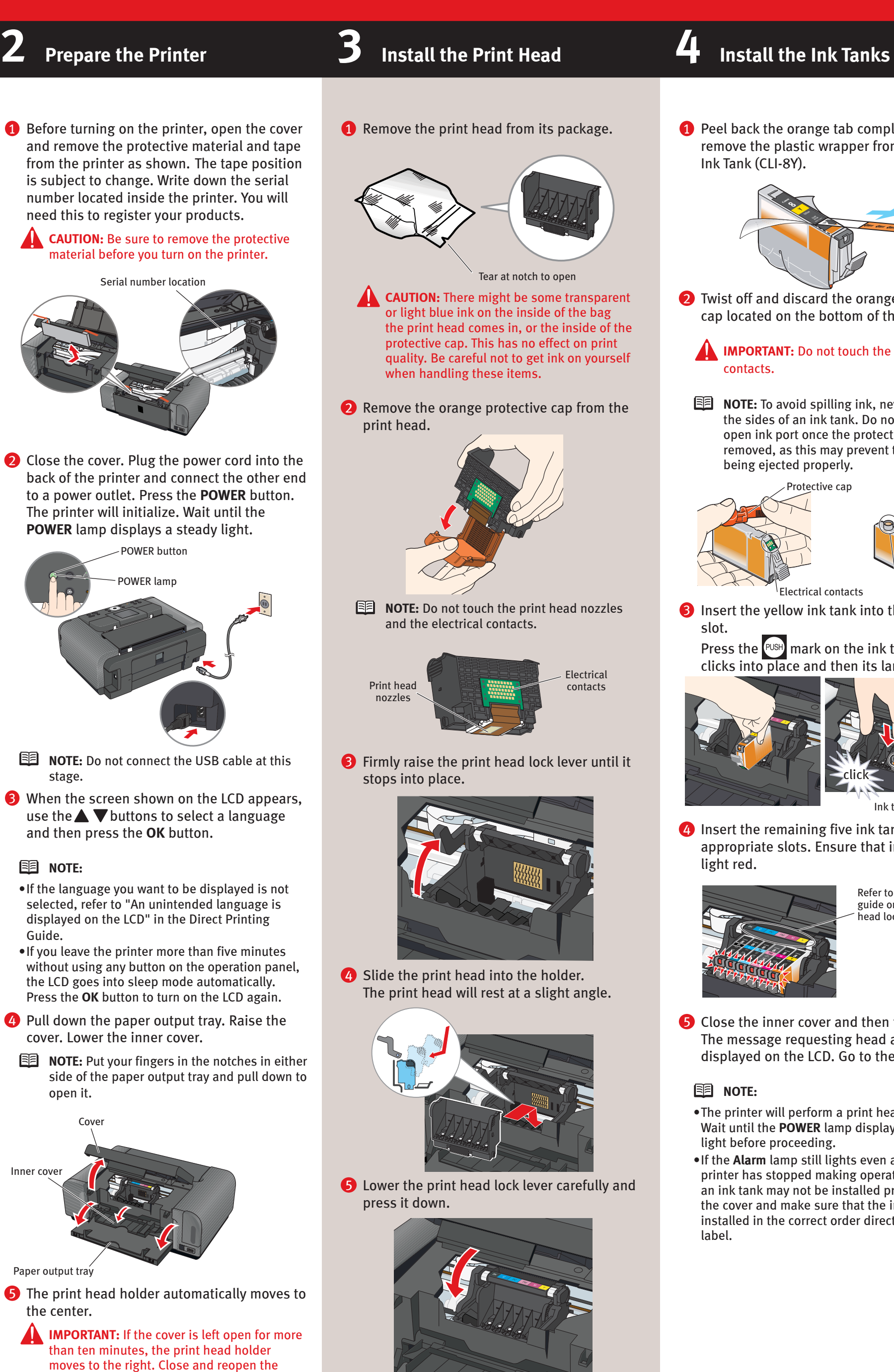

**6** Close the inner cover and then the cover. The message requesting head alignment is displayed on the LCD. Go to the next step.

PIXMA iP6700D Photo Printer Canon Canon tal Pale Materia PIXMA iP6700D PIXMA iP6700D **Quick Start Guide** Direct Printing Guide Documentation and Software Kit PIXMA iP6700D Print Head Power Cord

# **PIXMA iP6700** Series **Photo Printer**

**3** Insert the yellow ink tank into the right-hand Electrical contacts Ink port

> Refer to the color guide on the print ead lock lever.

• The printer will perform a print head cleaning. Wait until the **POWER** lamp displays a steady

• If the **Alarm** lamp still lights even after the printer has stopped making operating noises, an ink tank may not be installed properly. Open the cover and make sure that the ink tanks are installed in the correct order directed on the

## **5 Align the Print Head**

**1** Lift open the paper support and extend the

paper output tray.

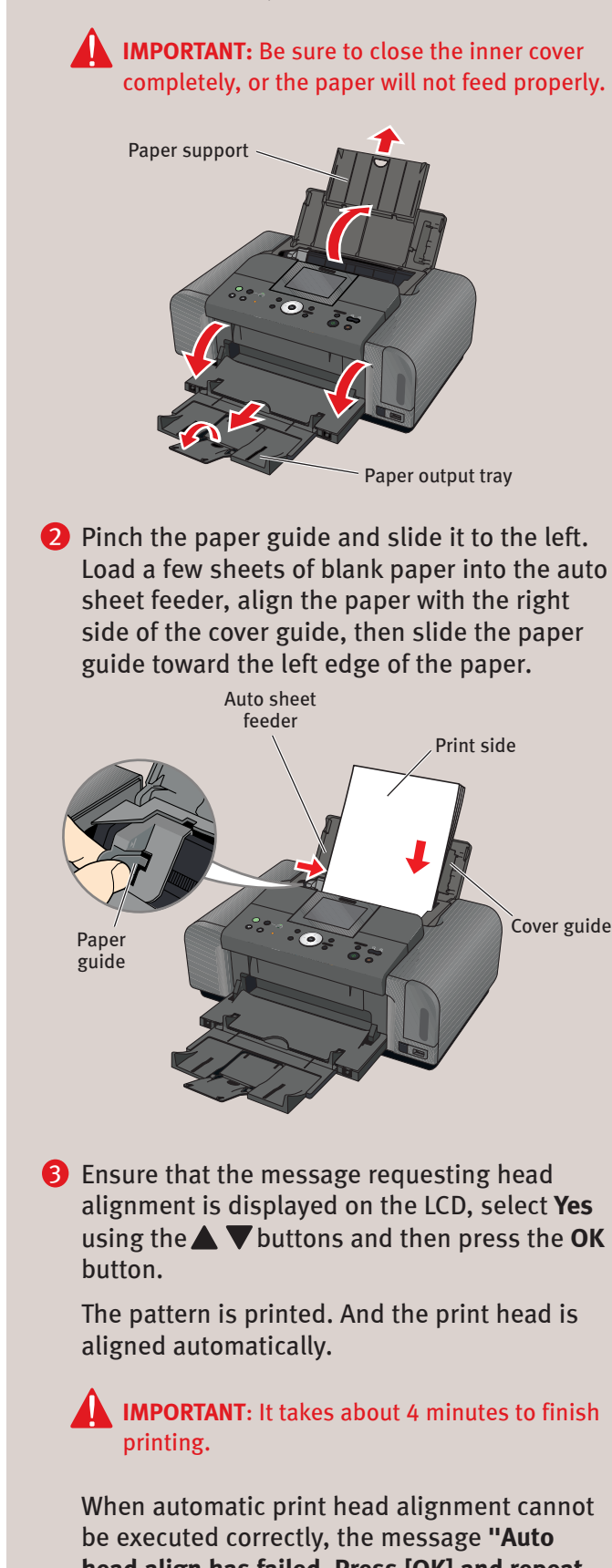

**head align has failed. Press [OK] and repeat operation. <See manual>"** is displayed on the LCD.

Refer to "An Error Message is Displayed on the LCD" in the *Direct Printing Guide*.

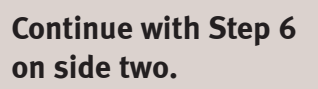

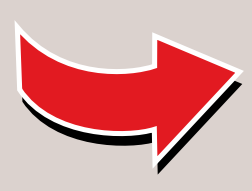

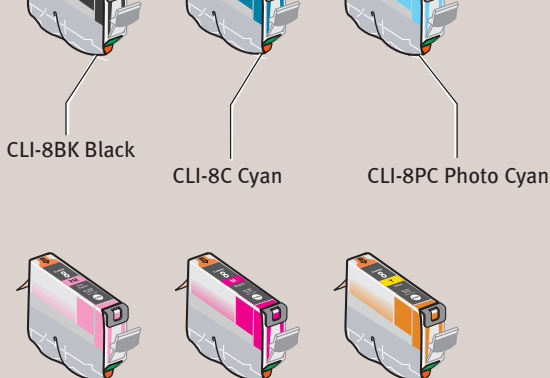

Ink Tanks

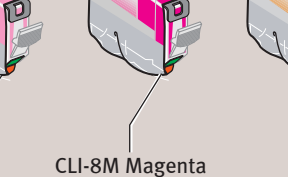

CLI-8PM Photo Magenta

CLI-8Y Yellow

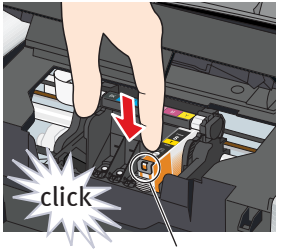

Ink tank lamp

# Canon

# **6** Windows® Printer Driver Installation **6** Macintosh®

**NOTE:** The screens below refer to Windows XP Service Pack 2 installation. Screens may differ depending on the operating system you are using.

#### **1 TURN THE PRINTER OFF.**

- You hear the operation sound until the printer is turned off. It may take about 30 seconds.
- **2** Turn the computer on and start Windows.

#### **NOTE:**

- For Windows XP or Windows 2000, log on to Windows as a member of Administrators group before continuing.
- Before installing the driver, disable all antivirus programs and automatically loading programs.

- **3** Insert the *Setup CD-ROM*. The setup program should run automatically.
- 4 When the main menu appears, click **Easy Install** and follow the on-screen instructions.

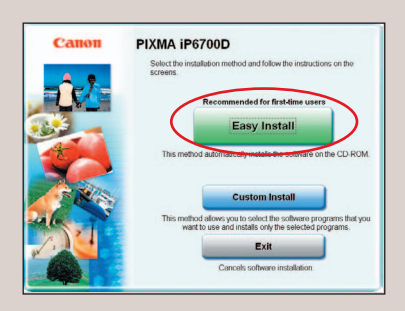

### **IMPORTANT:** If you see the **Found New Hardware Wizard**, click **Cancel**. Next, remove

the USB cable connected to your computer. Then proceed from step 3 to install the printer driver.

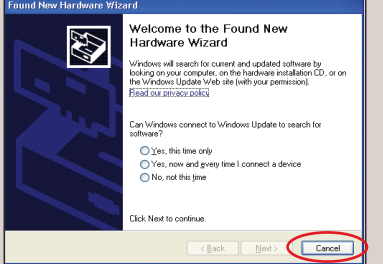

- **8** TURN THE PRINTER ON.
	- **IMPORTANT:** If you cannot proceed to the next procedure after two minutes, refer to "Troubleshooting" instructions in the *Quick Start Guide*.

**9** Follow the on-screen instructions to install the remaining software. When the **Installation Results** screen appears, click **Next**.

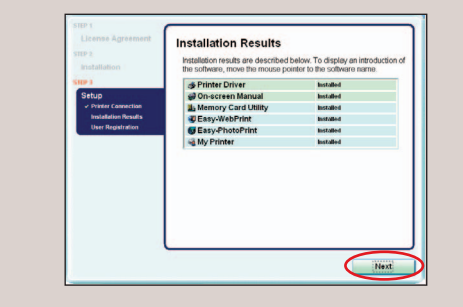

<sup>10</sup> Follow the on-screen instructions to register your product.

- **NOTE:**
	- Select **Easy Install** in order to install the application software, electronic manuals and printer driver. Select **Custom Install** in order to choose the options you would like to install.
	- To install PhotoRecord or Adobe® RGB (1998), click **Custom Install** and follow the instruction on the screen.
	- Adobe RGB (1998) cannot be installed in Windows Me and Windows 98.
- **6** When the list of applications to install appears, verify the contents, click **Install**, then follow the instructions on the screen. Move the cursor over items to display explanations of each application below.

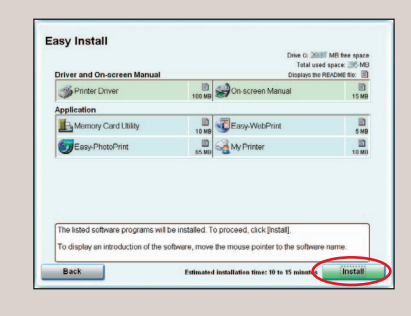

- Use Mac $^{\circ}$  OS X v.10.2.8 to 10.4.x.
- The screens below refer to Mac OS X v.10.4.x installation. Screens may differ depending on the operating system you are using.
- Before installing the driver, disable all anti-virus programs and automatically loading programs. • Do not remove or insert the USB cable during installation, as this may result in the computer
- or printer not operating normally.
- **1** Connect the printer to the computer with the USB cable.

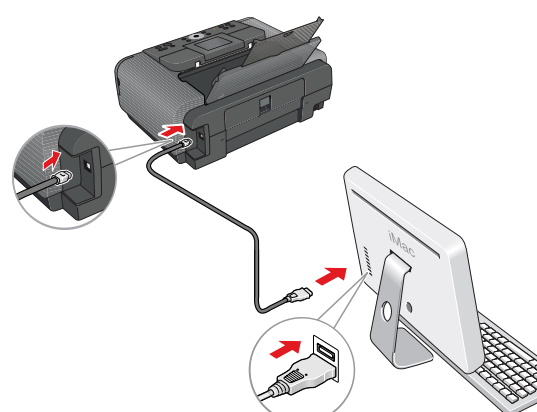

- **2** Turn on the computer and start Mac OS X.
- 3 Insert the *Setup CD-ROM*.

#### **EE** NOTE:

- 6 Read the **License Agreement** and click **Yes**. Follow the on-screen instructions to install the software. If the message asking for your confirmation to restart your computer appears, click **OK**. The system is restarted automatically.
- 7 When the **Printer Connection** screen appears, connect the USB cable to the computer and the other end to the printer.

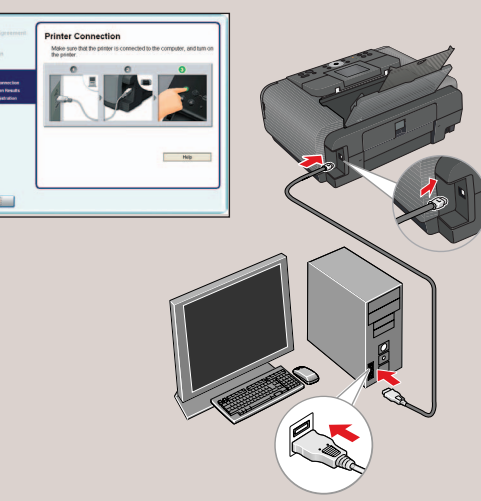

鱼 install.

If the message asking for your confirmation to restart your computer appears, click **OK**. The system is restarted automatically.

- 鱼 application is displayed.
- the software.
- your product.
- screen appears, click **Restart**.

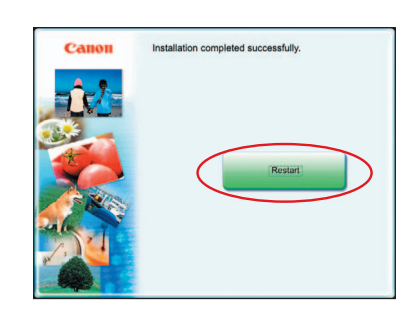

**1** After restarting the computer, select Help or Mac Help.

Part no. QT5-0384-V01 © 2006 Canon Inc. "Windows" is a trademark of Microsoft Corporation, registered in the United States and other countries. "Macintosh" and "Mac" are trademarks of Apple Computer, Inc., registered in th "Adobe" and "Adobe RGB (1998)" are either registered trademarks or trademarks of Adobe Systems Incorporated in the United States and/or other countries. Specifications are subject to change without notice. Printed in Thail

If the message asking for your confirmation to restart your computer appears, click **OK**. The system is restarted automatically.

 When the **Installation completed successfully** screen appears, click **Exit**.

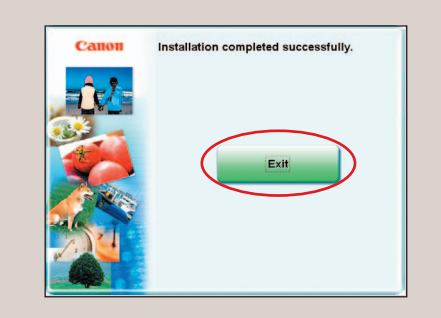

 If **Restart** is displayed, ensure the **Restart the system now (recommended)** check box is selected, then click **Restart**.

### **Macintosh<sup>®</sup> Printer Driver Installation 7 Cassette Loading**

**1** Pull out the cassette from the bottom of the printer.

- **2** Remove the cover of the cassette.
- 3 For A5 or larger sized paper, pull the tab towards you to unlock before extend the cassette.

• If the **CD-ROM** folder does not open automatically, double-click the  $\bullet$  on the desktop.

- Log on as an **Administrator** before continuing.
- 4 Double-click the **Setup** icon.

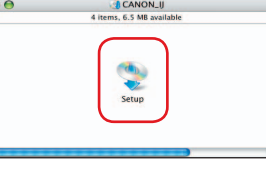

5 When the **Authenticate** screen appears, enter your administrator name and password. Click **OK**.

If you do not know your administrator name or password, click  $\Omega$  on the lower-left corner of the screen, then follow the on-screen instructions.

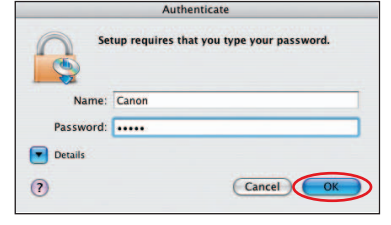

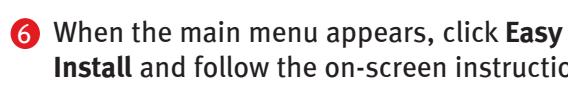

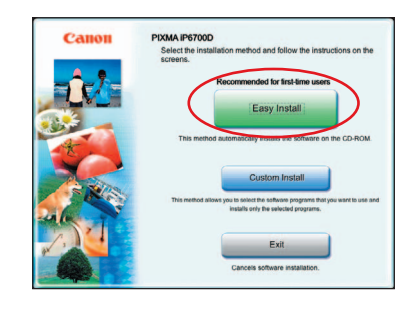

## **Install** and follow the on-screen instructions.

**NOTE:** Select **Easy Install** in order to install the application software, electronic manuals and printer driver. Select **Custom Install** in order to choose the options you would like to

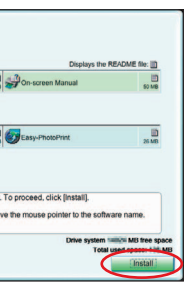

#### 7 When the **Easy Install** screen appears, click **Install**.

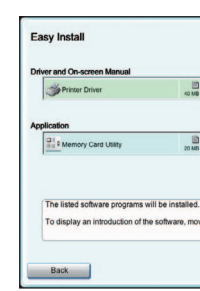

**NOTE:** If you point to an application in the list, the explanation for the printer driver or an

8 Read the **License Agreement**, then click **Yes**. Follow the on-screen instructions to install

9 Follow the on-screen instructions to register

## 10 When the **Installation completed successfully**

**Applications** from the **Go** menu. Double-click the **Utilities** folder, and then double-click the **Printer Setup Utility** (**Print Center** when you use Mac OS X v.10.2.8) icon. Check that your printer name is displayed on the **Printer List**. If your printer name is not displayed on the **Printer List**, click **Add** to add the printer. For details, refer to the Printer Setup Utility

You can load paper in both the auto sheet feeder and cassette.

- 5" x 7" or smaller (nonstandard-size paper: less than 203 mm/ 8 inches in length)
- 4 Load the paper into the cassette with the print side facing DOWN.
- **NOTE:** Loading paper in the cassette provides additional paper handling flexibility. For additional information visit the electronic *User's Guide*.

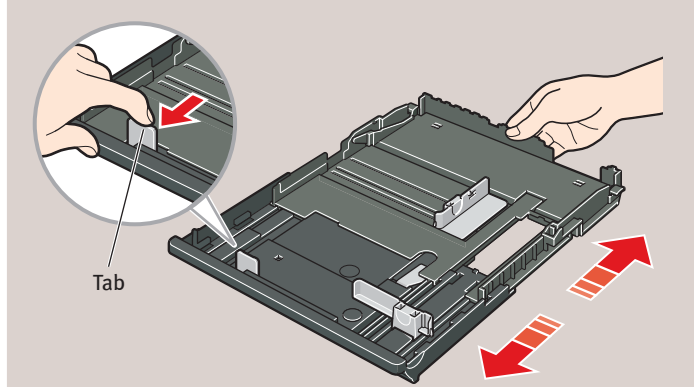

A5 or larger (nonstandard-size paper: 203 mm/8 inches or more in length)

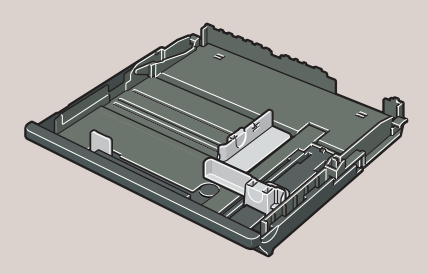

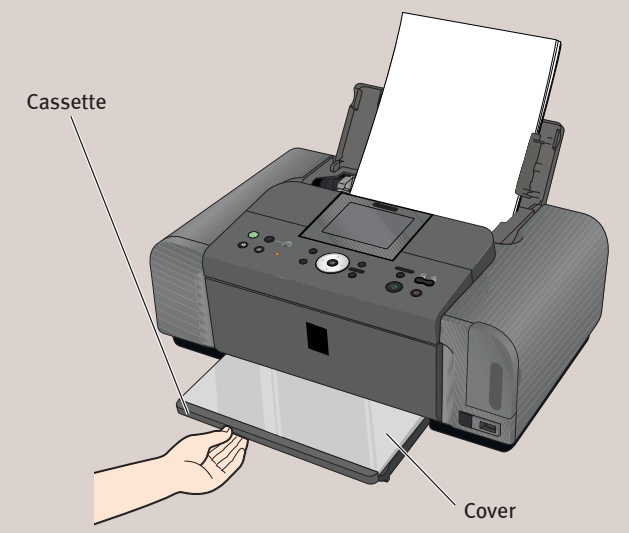

**Windows**

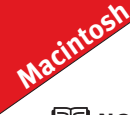

#### **图 NOTE:**